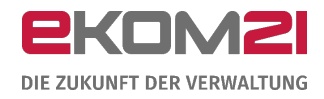

# O civento

VORGANGSEINSTELLUNGEN: VORANMELDUNG EHESCHLIEßUNG

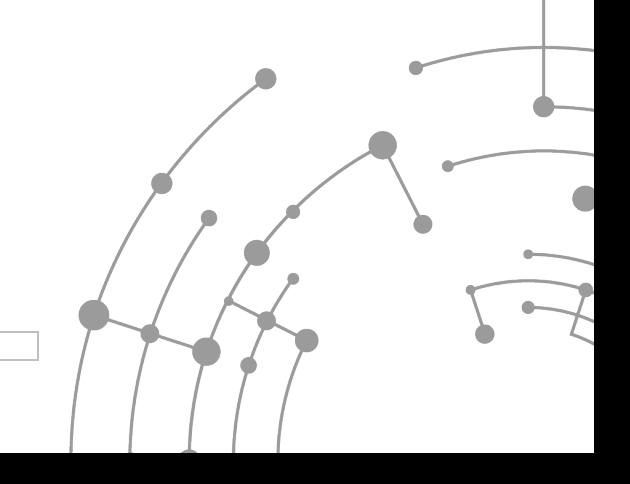

Version: 1.0 15.09.2020

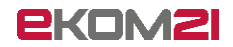

# **Inhaltsverzeichnis**

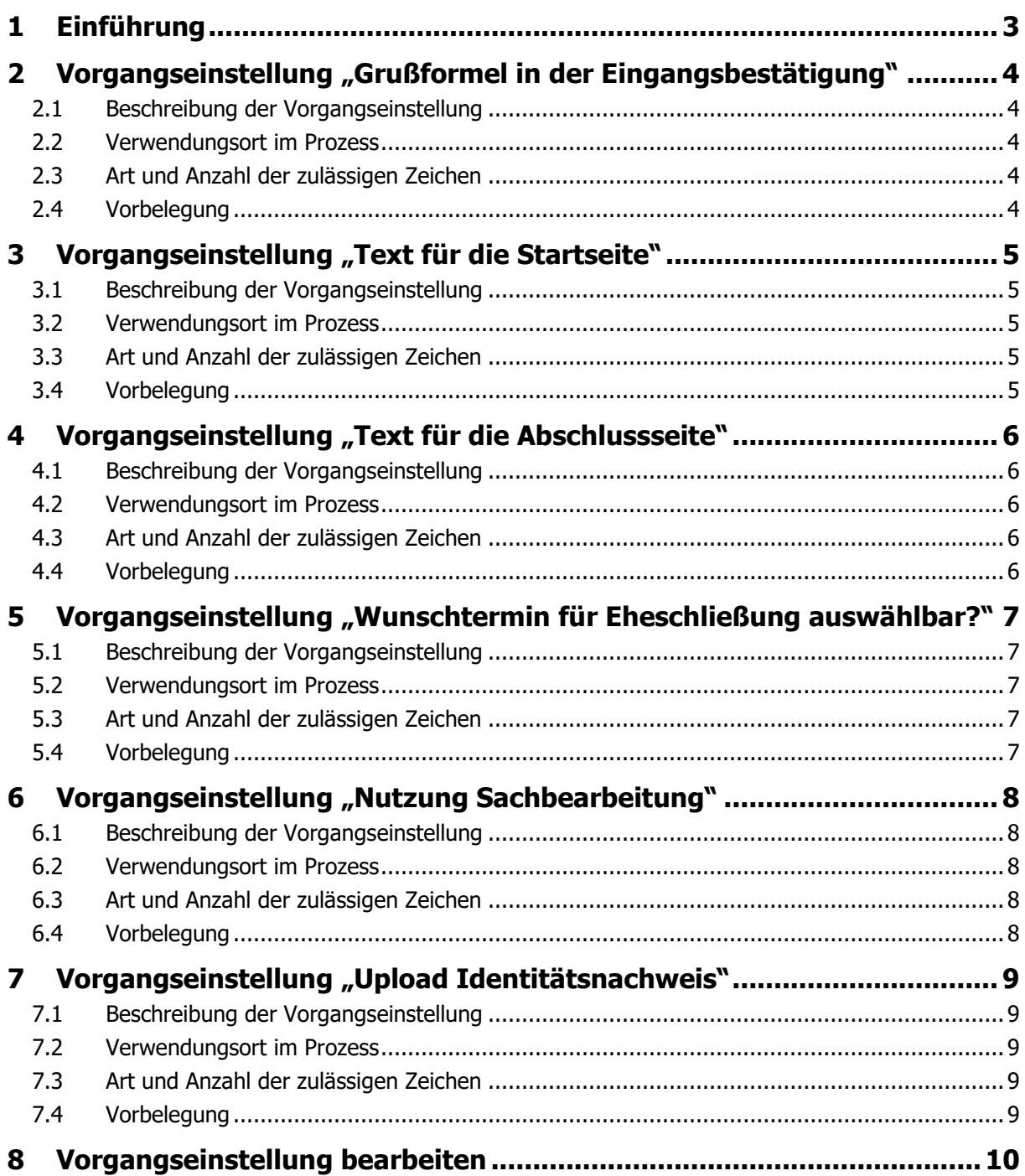

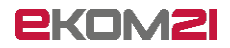

# <span id="page-2-0"></span>1 Einführung

Dieses Dokument unterstützt Sie beim Einrichten der Vorgangseinstellungen für den Prozess der Voranmeldung einer Eheschließung. Es handelt sich um sechs Vorgangseinstellungen. Diese Einstellungen darf nur ihr/e Digitalisierungsbeauftragte/r vornehmen.

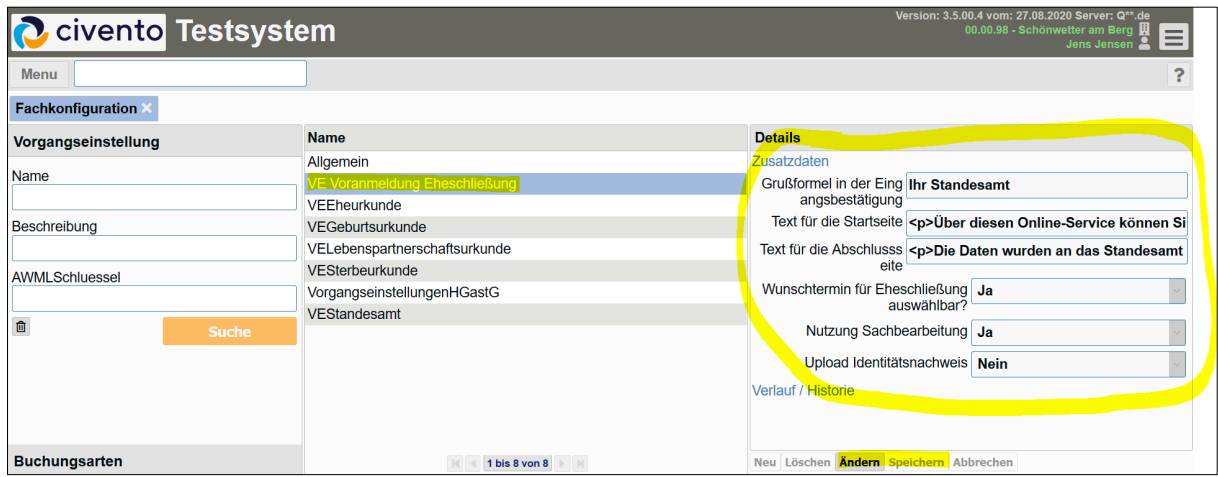

Sie finden zu jeder Einstellmöglichkeit eine kurze Beschreibung der Funktionalität. Sollten Sie nicht sicher sein, wie Vorgangseinstellungen im Allgemeinen vorzunehmen sind, finden Sie dazu am Ende im Abschnitt [8](#page-9-0) eine Anleitung.

Das vorliegende Dokument ergänzt den "Leitfaden Voranmeldung Eheschließung".

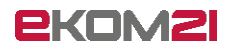

# <span id="page-3-0"></span>2 Vorgangseinstellung "Grußformel in der Eingangsbestätigung"

# <span id="page-3-1"></span>2.1 Beschreibung der Vorgangseinstellung

<span id="page-3-2"></span>Mit dieser Vorgangseinstellung wird die Grußformel der Eingangsbestätigung hinterlegt.

#### 2.2 Verwendungsort im Prozess

<span id="page-3-3"></span>Die Grußformel erscheint am Ende der Eingangsbestätigung.

#### 2.3 Art und Anzahl der zulässigen Zeichen

<span id="page-3-4"></span>Maximal 40 Zeichen.

#### 2.4 Vorbelegung

Ihr Standesamt

# <span id="page-4-0"></span>3 Vorgangseinstellung "Text für die Startseite"

### <span id="page-4-1"></span>3.1 Beschreibung der Vorgangseinstellung

<span id="page-4-2"></span>Mit dieser Vorgangseinstellung wird der Text für die Startseite hinterlegt.

#### 3.2 Verwendungsort im Prozess

Der Text erscheint im Antragsportal auf der Startseite hinter "Willkommen bei der Online-Voranmeldung Eheschließung".

#### <span id="page-4-3"></span>3.3 Art und Anzahl der zulässigen Zeichen

<span id="page-4-4"></span>Maximal 32000 Zeichen.

#### 3.4 Vorbelegung

<p>Über diesen Online-Service können Sie uns Daten und Dokumente für die Anmeldung Ihrer Eheschließung vorab übermitteln, wenn einer von Ihnen seinen gewöhnlichen Aufenthalt im Zuständigkeitsbereich unseres Standesamtsbezirkes hat. Die Voraussetzungen für die Eheschließung sind vom Standesamt zu prüfen.</p> $\langle p \rangle$  <br/>brall </p>>> <p>Nach Eingang des Antrages kontaktieren Sie die Mitarbeiter/innen des Standesamtes per Telefon oder E-Mail, um die nächsten Schritte zu besprechen und einen persönlichen Termin zur Anmeldung Ihrer Eheschließung zu vereinbaren. Bei diesem müssen Dokumente im Original vorgelegt werden. Die individuellen Unterlagen teilt Ihnen das Standesamt aufgrund Ihrer Voranmeldung mit. $\langle p \rangle$  <br/>br />  $<$ p>Bitte halten Sie Ihre persönlichen Daten für beide Personen bereit. $<$ /p>  $<$ br />  $<$ p>Im Prozess benötigen Sie unter anderem folgende Angaben:</p> <br />> <div> <<div> <<div></div> style="margin-left:20px;list-style-type:inherit;list-style-position:outside;"> <li>Angaben zu Vorehen bzw. vorangegangenen eingetragenen Lebenspartnerschaften</li> <li>Angaben zu gemeinsamen Kindern (sofern vorhanden)</li> <li>Angabe des gewünschten Standesamts und Wunschtermins der Eheschließung (sofern das Standesamt diese Möglichkeit anbietet)</li> </ol> </div> <br />> <p>Dieser Prozess umfasst bis zu 16 Bildschirmseiten</p> <br />> <br />> <b>Hinweis</b> <br />>><div style="border-color:black; border-width:1px; border-style:solid; padding:8px"> <p>Sie haben die Möglichkeit, unverbindlich bereits vorliegende Dokumente, wie z.B. Identitätsnachweise, Nachweise zur Staatsangehörigkeit, Meldebescheinigungen, Urkunden und sonstige Unterlagen zu übermitteln. Sie können vorbereitete Word- und PDF-Dokumente oder Bilddateien (JPG, TIFF und PNG) hochladen.</p></div>

# <span id="page-5-0"></span>4 Vorgangseinstellung "Text für die Abschlussseite"

### <span id="page-5-1"></span>4.1 Beschreibung der Vorgangseinstellung

<span id="page-5-2"></span>Mit dieser Vorgangseinstellung wird der Text für die Abschlussseite hinterlegt.

#### 4.2 Verwendungsort im Prozess

Der Text erscheint im Antragsportal auf der Abschlussseite hinter "Vielen Dank für die Nutzung des Online-Services".

#### <span id="page-5-3"></span>4.3 Art und Anzahl der zulässigen Zeichen

<span id="page-5-4"></span>Maximal 32000 Zeichen.

#### 4.4 Vorbelegung

<p>Die Daten wurden an das Standesamt gesendet.<br><br>Nach der Datenprüfung werden wir mit Ihnen Kontakt aufnehmen und die erforderlichen Unterlagen, welche zur Eheschließung benötigt werden,mitteilen.<br><br> Bitte warten Sie mit der Besorgung der Unterlagen bis wir Ihnen mitgetilt haben, welche für Ihren individuellen fall erforderlich sind, um unnötige Kosten und Missverständnisse zu vermeiden.</p>

# <span id="page-6-0"></span>5 Vorgangseinstellung "Wunschtermin für Eheschließung auswählbar?"

# <span id="page-6-1"></span>5.1 Beschreibung der Vorgangseinstellung

Mit dieser Vorgangseinstellung wird festgelegt, ob die Eheschließenden im Antragsportal einen Wunschtermin eingeben können.

## <span id="page-6-2"></span>5.2 Verwendungsort im Prozess

Bei Auswahl von "Ja", können die Eheschließenden im Antragsportal einen Wunschtermin für die Eheschließung eingeben. Sie werden darauf hingewiesen, dass es sich hierbei um keine verbindliche Terminvereinbarung handelt, sondern das Standesamt erst prüfen muss, ob an diesem Wunschtermin die Eheschließung stattfinden kann.

Bei Auswahl von "Nein" wird das Feld "Wunschtermin für die Eheschließung" im Antragsportal nicht angeboten.

#### <span id="page-6-3"></span>5.3 Art und Anzahl der zulässigen Zeichen

- Ja
- Nein

## <span id="page-6-4"></span>5.4 Vorbelegung

• Ja

# <span id="page-7-0"></span>6 Vorgangseinstellung "Nutzung Sachbearbeitung"

## <span id="page-7-1"></span>6.1 Beschreibung der Vorgangseinstellung

Die digitale Sachbearbeitung folgt einem standardisierten Workflow und enthält verschiedene Arbeitsschritte von der Prüfung der von den Eheschließenden angegebenen Daten bis hin zur Übergabe der Daten an Autista. Mit dieser Voreinstellung wird die digitale Sachbearbeitung an- oder ausgeschaltet werden. Es handelt sich um eine Pflichteinstellung.

## <span id="page-7-2"></span>6.2 Verwendungsort im Prozess

Bei Auswahl von "Nein" werden die von den Eheschließenden eingegebenen Daten direkt an Autista übergeben. Im Antragsprozess hochgeladene Dokumente sind im OZG-Postkorb oder im Vorgang der civento-Sachbearbeitung einzusehen, da diese nicht nach Autista übermittelbar sind.

Bei Auswahl von "Ja", können fehlende Angaben über eine automatisierte Kommunikation nachgefordert werden. Über die digitale Sachbearbeitung wird auch eine Checkliste der Unterlagen, die bei der Anmeldung der Eheschließung vorzulegen sind, bearbeitet und den Eheschließenden in einem geschützten Bereich zur Verfügung gestellt. Ebenso ist die Vereinbarung eines Termins im Standesamt zur Anmeldung der Eheschließung Teil des standardisierten Workflows.

**Hinweis:** Setzen Sie bitte erst nach dem durchlaufenen Bereitstellungsprozess die Einstellung auf "Ja". Andernfalls kann ein korrekter Ablauf des Prozesses nicht gewährleistet werden, da Grundeinstellungen wie z. B. E-Mail-Signatur, Einstellungen für die elektronische Kommunikation oder auch die Berechtigungseinstellungen der Sachbearbeiter zentral gesetzt werden müssen.

## <span id="page-7-3"></span>6.3 Art und Anzahl der zulässigen Zeichen

- Ja
- nein

## <span id="page-7-4"></span>6.4 Vorbelegung

• Nein

# <span id="page-8-0"></span>7 Vorgangseinstellung "Upload Identitätsnachweis"

# <span id="page-8-1"></span>7.1 Beschreibung der Vorgangseinstellung

Mit dieser Voreinstellung kann festgelegt werden, ob der Upload des Identitätsnachweises verpflichtend ist.

## <span id="page-8-2"></span>7.2 Verwendungsort im Prozess

Wenn "Nein" ausgewählt wird, enthält das Antragsportal keinen verpflichtenden Upload für den Identifikationsnachweis.

Wenn "Ja" ausgewählt wird, enthält das Antragsportal einen verpflichtenden Upload für den Identifikationsnachweis. Der Identifikationsnachweis wird automatisiert gelöscht, sobald die Daten an Autista übergeben werden.

## <span id="page-8-3"></span>7.3 Art und Anzahl der zulässigen Zeichen

- Ja
- Nein

#### <span id="page-8-4"></span>7.4 Vorbelegung

• Nein

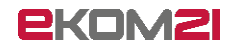

# <span id="page-9-0"></span>8 Vorgangseinstellung bearbeiten

Die folgende Anleitung dient den Digitalisierungsbeauftragten der Kommunen zur Bearbeitung von Vorgangseinstellungen in Prozessen. Insbesondere wird auf die Vorgangseinstellung zum Ändern der Kommunenbezeichnung, welche jeweils auf der Startseite eines jeden OZG-Standardprozesses angezeigt wird, eingegangen. Um diese Einstellungen vornehmen zu können, bekommt der Benutzer auf gesondertem Wege einen Zugang für die civento-Plattform.

Über den Ihnen mitgeteilten Link zur civento-Plattform gelangen Sie zur Anmeldung. Hier können Sie sich mit Ihren Benutzerdaten anmelden.

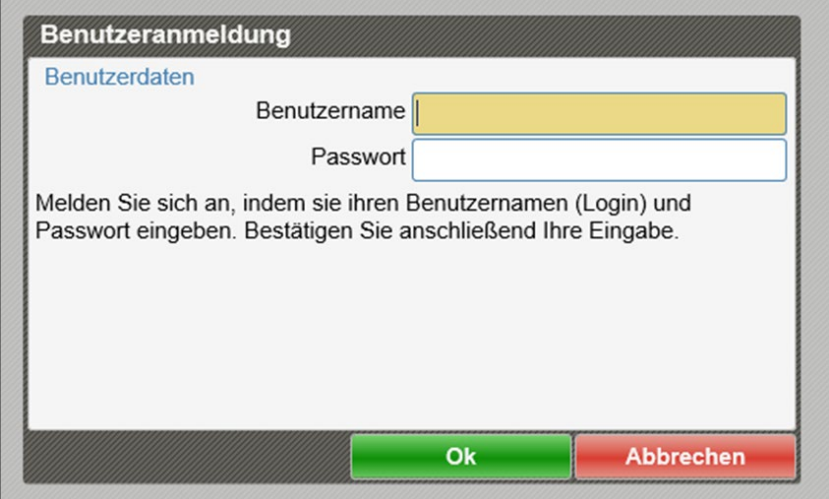

Klicken Sie bitte oben links auf "Menu", fahren Sie mit dem Mauszeiger in der eingeblendeten Menüliste über den Punkt "System". Dann bekommen Sie eine weitere Liste angezeigt. In dieser klicken Sie bitte auf den Punkt "Fachkonfiguration".

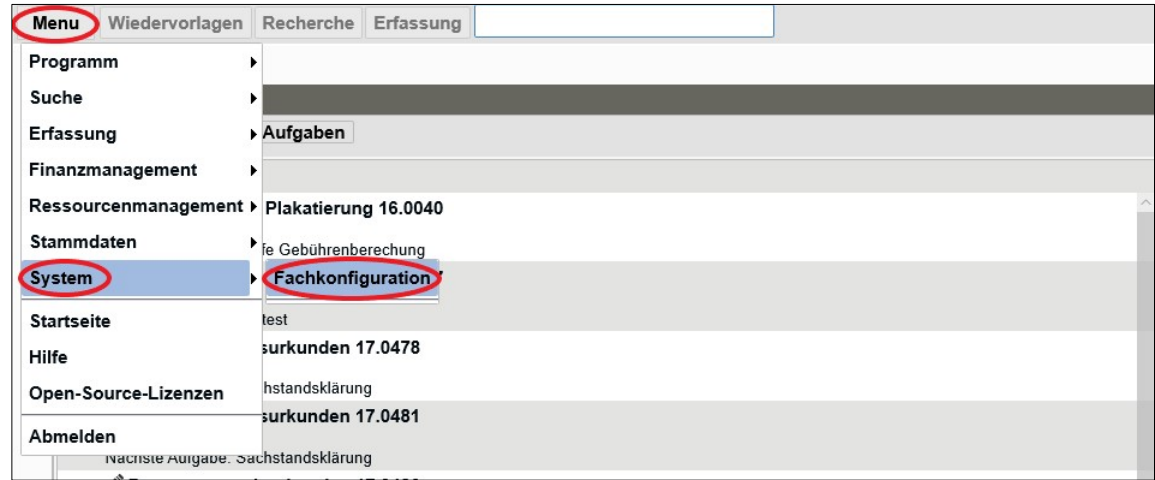

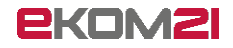

Sie gelangen direkt zur Konfiguration der Vorgangseinstellungen. Klicken Sie im linken Seitenbereich ohne jegliche Eingabe auf den Button "Suche"

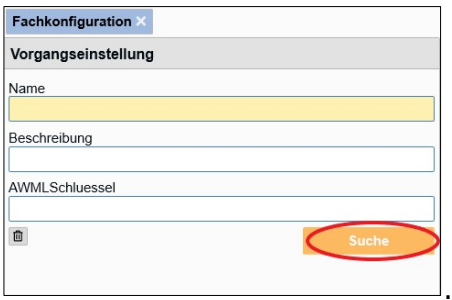

Klicken Sie im mittleren Seitenbereich auf die angezeigte Vorgangseinstellung "Allgemein". Nun werden im rechten Seitenbereich die Details zu dieser Vorgangseinstellung eingeblendet. Als Standardbezeichnung wird "Kommune" verwendet.

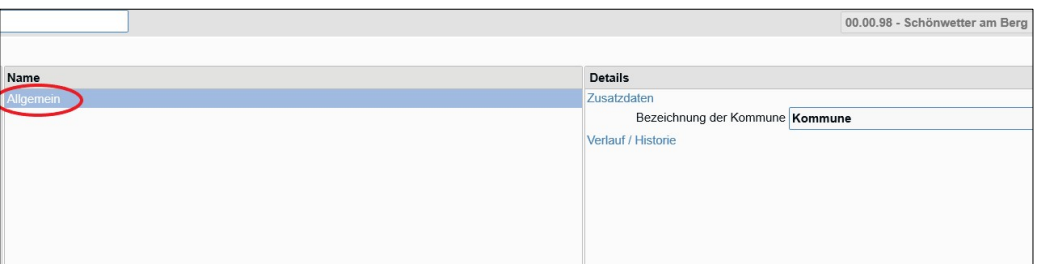

Um eine Änderung vornehmen zu können, klicken Sie bitte unten im rechten Seitenbereich "Details" auf "Ändern". Hierdurch wird die Bearbeitung aktiviert.

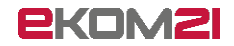

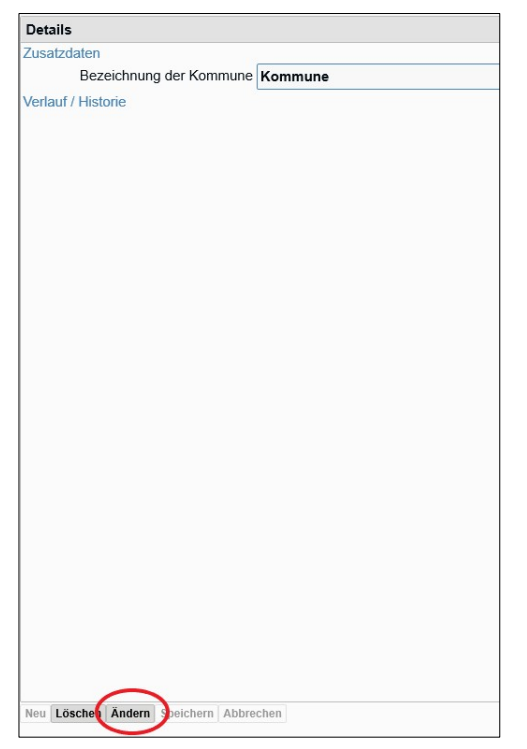

Klicken Sie in das Feld hinter "Bezeichnung der Kommune" und geben Sie die gewünschte Kommunenbezeichnung ein, z.B. Stadt Schönwetter am Berg. Nachdem Sie Ihre Änderungen durchgeführt haben, klicken Sie wieder unten im Detail-Bereich auf Speichern.

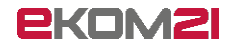

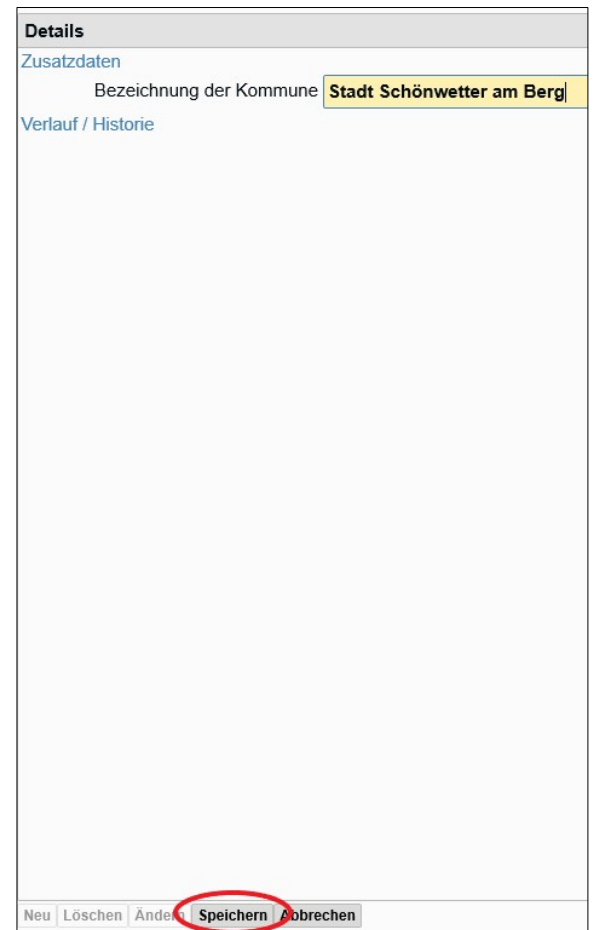

Ihre vorgenommenen Änderungen wurden nun in den Prozess übernommen. Klicken Sie sich durch einen beliebigen Antrag durch um zu überprüfen, ob die Änderungen durch das System übernommen worden sind.

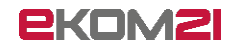

Im Folgenden wird ein Vorher-Nachher-Beispiel angeführt: Vorher:

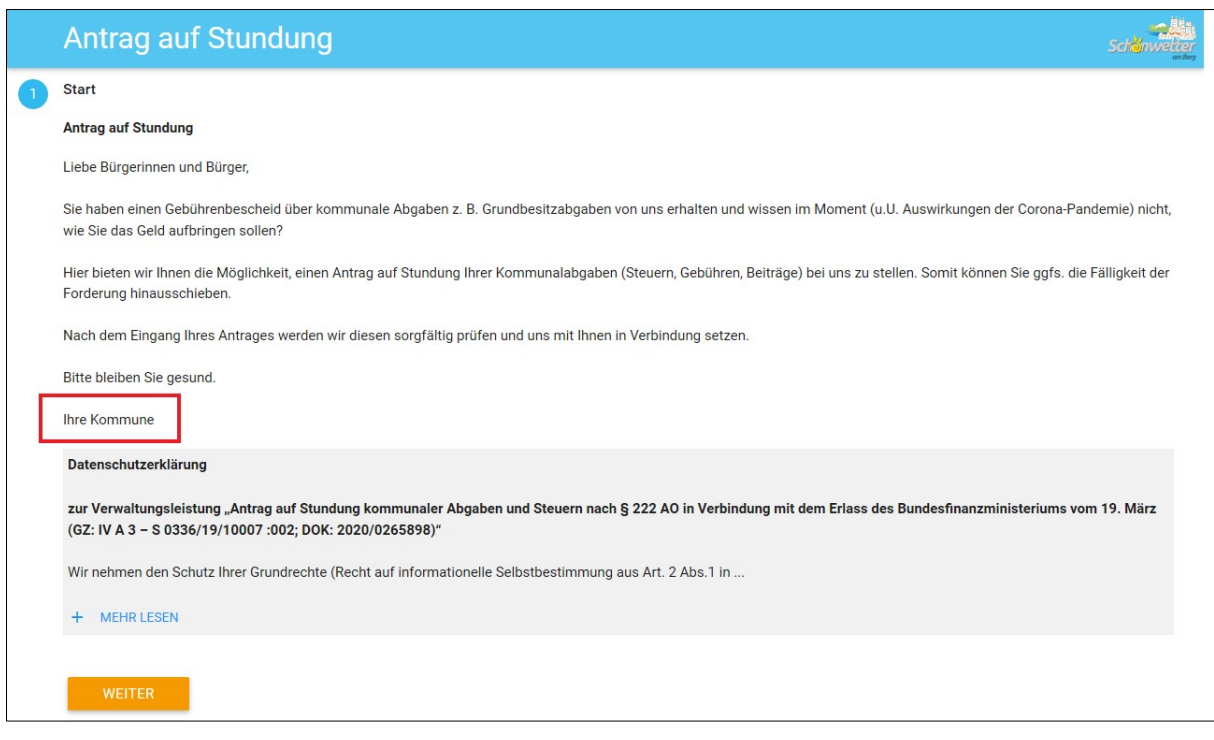

#### Nachher:

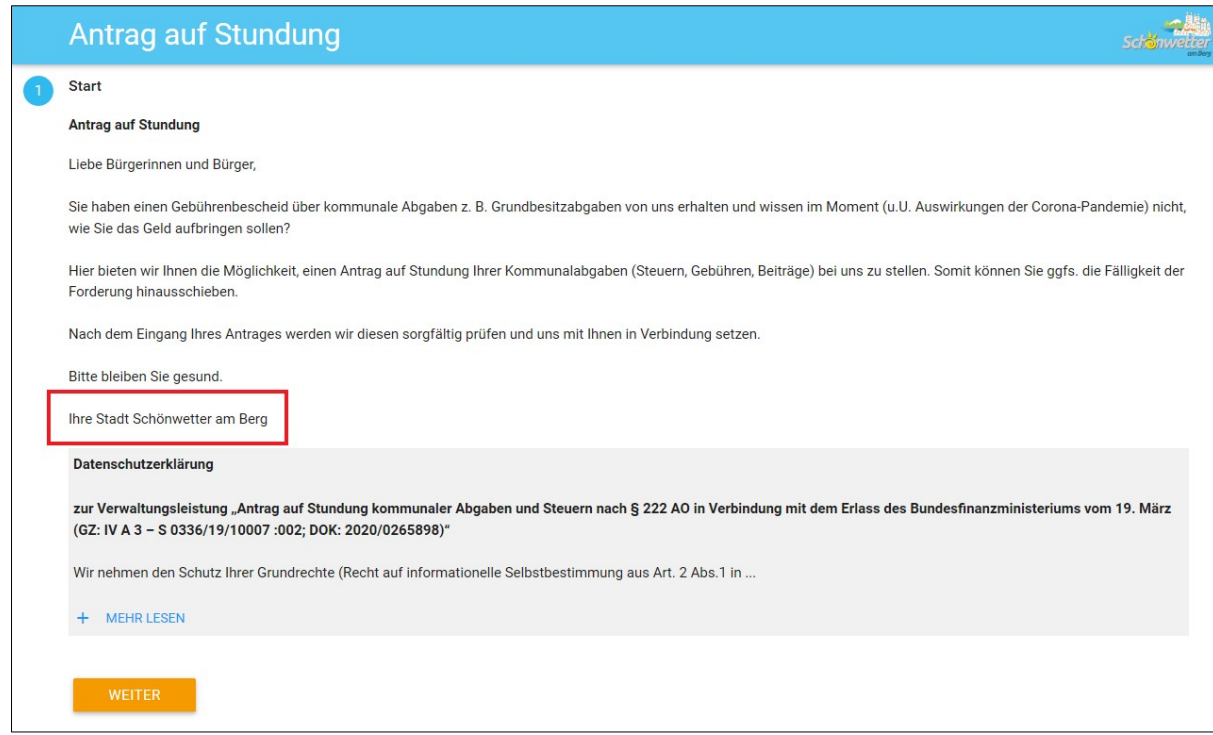

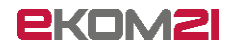

Sofern Sie beim Testen mit Ihrer Änderung der Kommunenbezeichnung nicht zufrieden sind, melden Sie sich auf der civento-Plattform unter Menu und Abmelden ab. Loggen Sie sich anschließend nochmals ein und nehmen Sie die Änderung, wie in dieser Anleitung beschrieben, nochmals vor.

Bei weiteren Fragen stehen Ihnen die Mitarbeiter der ekom21 gerne unter [ozg-support@ekom21.com](mailto:ozg-support@ekom21.com) zur Verfügung.

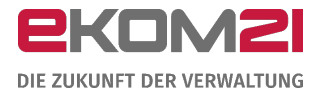

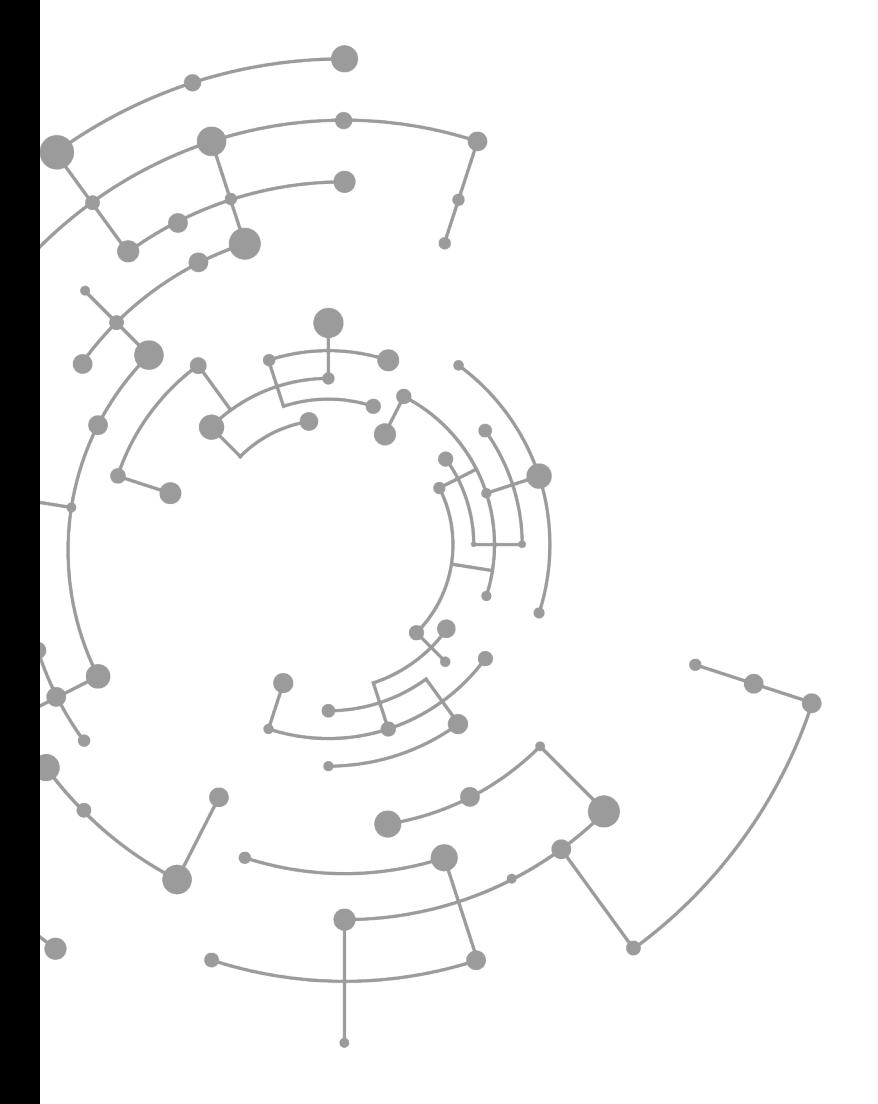

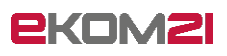

ekom21 – KGRZ Hessen Körperschaft des öffentlichen Rechts

Carlo-Mierendorff-Straße 11 35398 Gießen www.ekom21.de